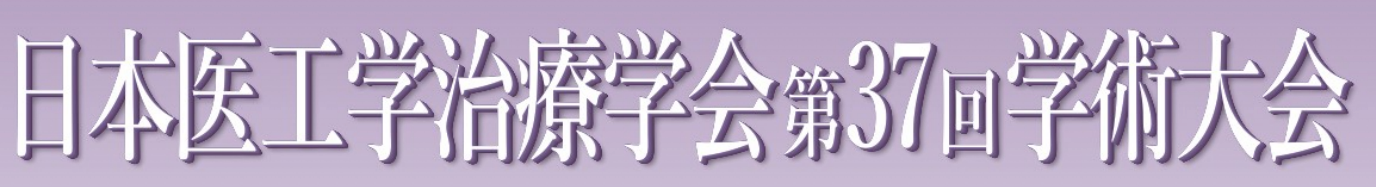

The 37th Annual Meeting of The Japanese Society for Therapeutics & Engineering

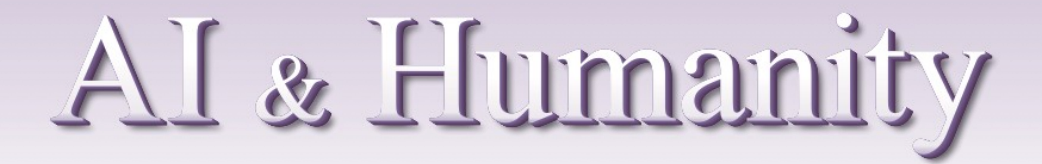

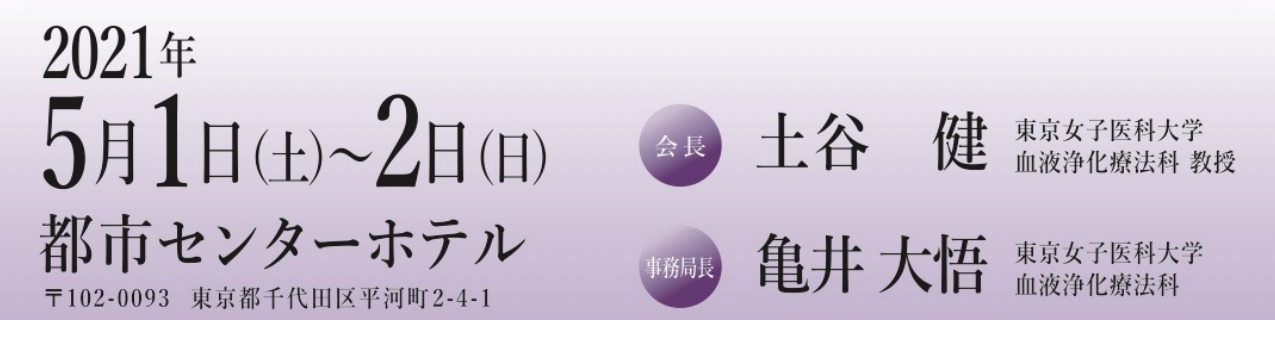

# **視聴者用 ZOOMマニュアル**

2021年4月29日(水) 版

**1) インターネット環境**

### **2) パソコン、スマートフォン、 タブレット等**

Q. カメラは必要でしょうか?

⇒ 視聴者はカメラを使用しないので必要ありません。

- Q. マイクは必要でしょうか? ⇒ 視聴者は音声による参加はありませんので必要ありません
- Q. イヤホンは必要?
	- ⇒ パソコンにスピーカーが内蔵されていたり、接続されている場合は必要ありません。 イヤホンを使用する場合は、有線イヤホンをおすすめします。
- Q. Bluetoothなどのワイヤレスイヤホンで音声が乱れるたときは?

⇒ 「イヤホンを再起動する」 か 「パソコンから直接音声出力」 を、してみてください。

# 禁止事項

受信映像や発表スライドのスクリーンショットの撮影、録音、 再配布は固く禁止いたします。

1) 下記URLにアクセスし、「ミーティング用ZOOMクライアント」からダウンロードしてください。

■ZOOM ダウンロードURL:

**https://zoom.us/download#client\_4meeting**

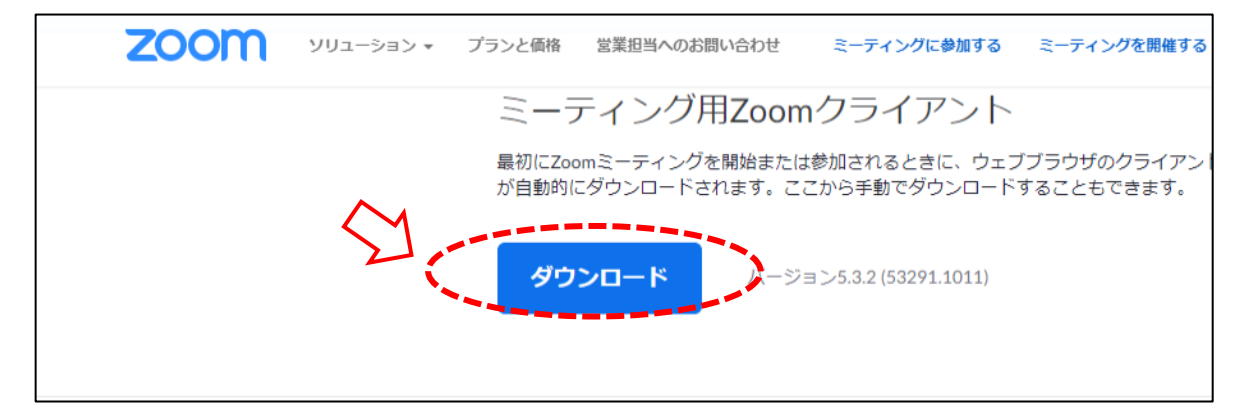

2) ダウンロードされたファイルをダブルクリックすると、アプリのインストールが始まります。

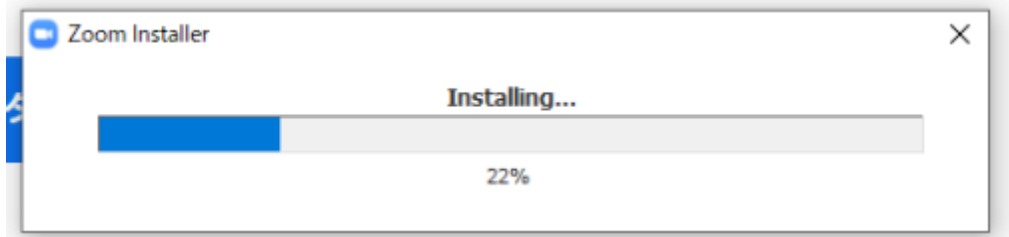

3) サインイン画面が表示されたらインストール完了です。

※視聴の為にサインインの必要はありませんが、行っても問題はございません。

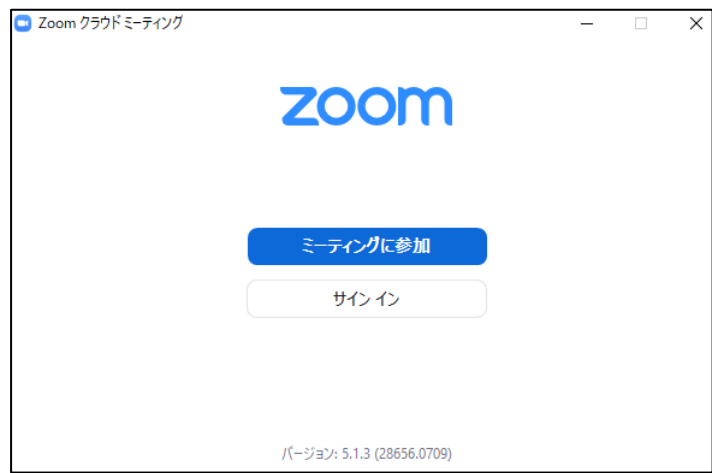

1) App storeもしくはGoogle Playから「Zoom」と検索してください。 「ZOOM Cloud Meetings」という名前のアプリが見つかるのでダウンロードしてください。

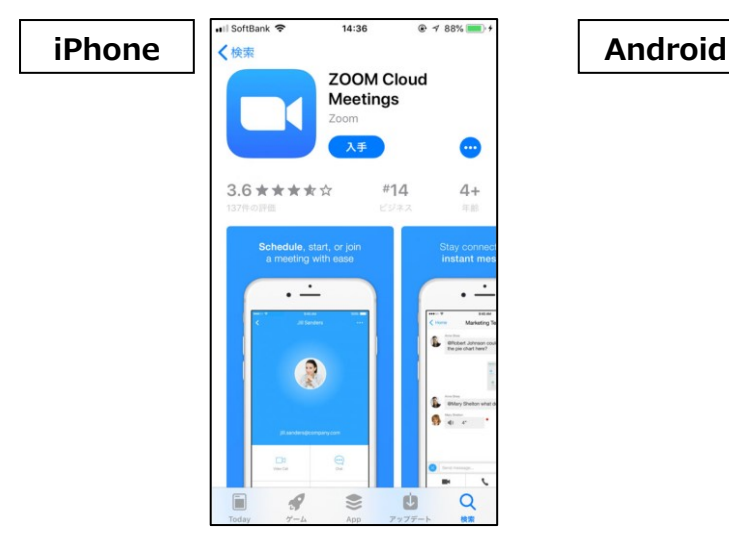

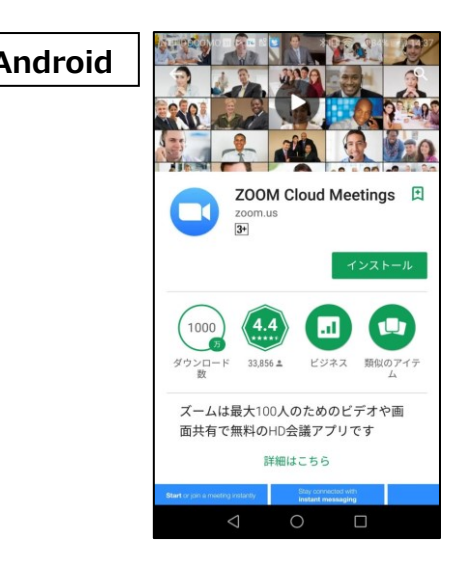

2) ダウンロード完了後アプリを立ち上げると、サインイン画面が表示されます。 サインイン画⾯が表⽰されたらインストール完了です。

※視聴の為にサインインの必要はありませんが、行っても問題はございません。

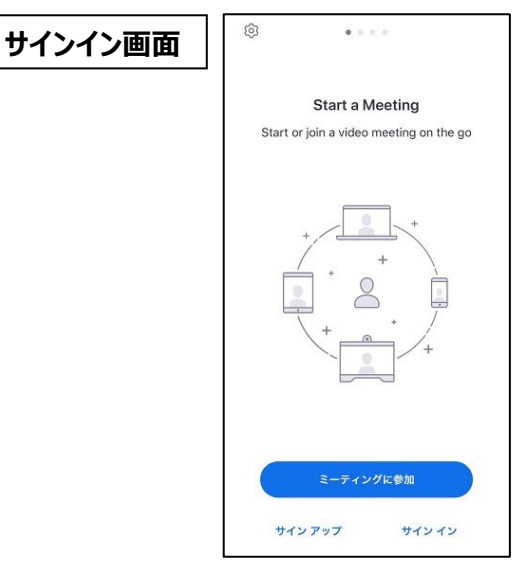

#### **1) ライブ配信視聴URLへアクセス**

以下のライブ視聴URLより、

IDとパスワードを入力の上、アクセスください。

【ライブ視聴URL】

[https://k-convention.kijima-p.co.jp/jste37\\_ondemand/](https://k-convention.kijima-p.co.jp/jste37_ondemand/)

#### **2) 視聴用ZOOM URLにアクセス**

セッションがいくつかのボタンに分かれて表示されております。

視聴されたいセッションのボタンをクリックし、ZOOMにアクセスしてください。 ※呼吸療法セミナーのみ参加の方は、呼吸療法セミナーのボタンのみが表示さます。

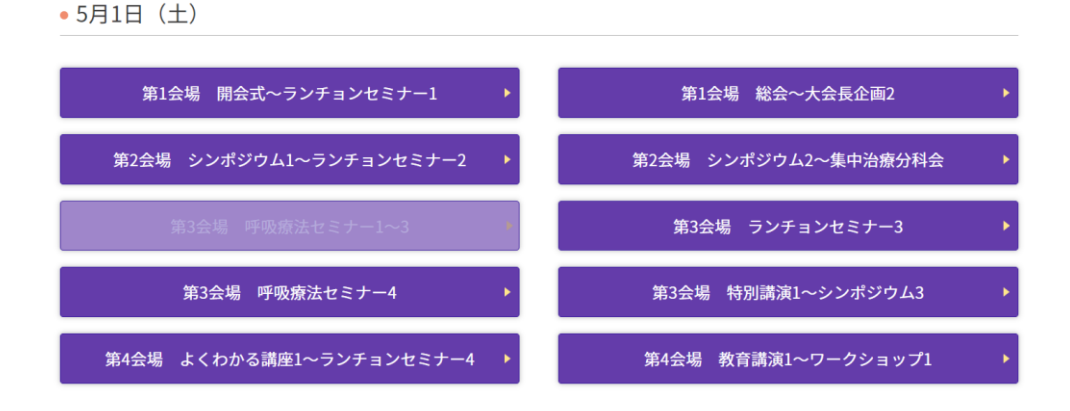

# **3) ウェビナー登録:氏名、メールアドレス、参加登録IDを入力**

URLをクリックすると「ウェビナー登録」の画面に進みますので、氏名、メール アドレスを入力してください。

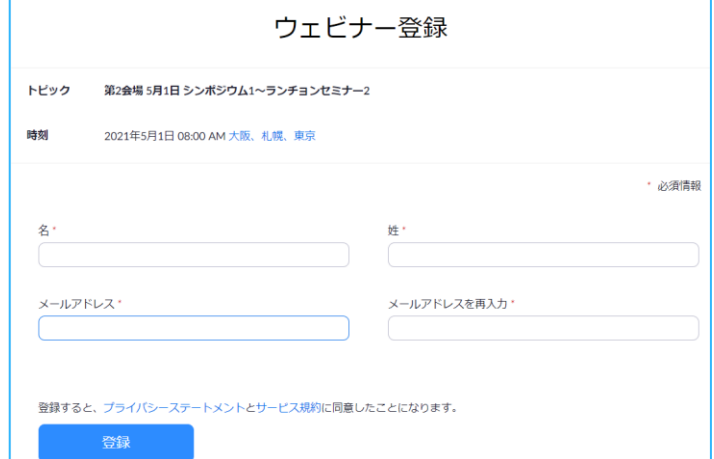

※ウェドナー登録は各会場毎に必要となります。

**5) ウェビナー登録の完了**

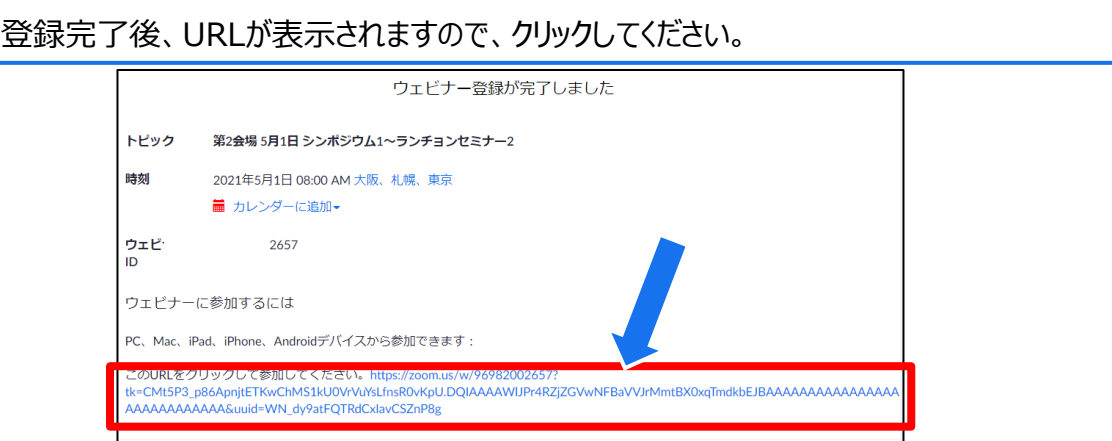

# **6) ZOOM視聴画面へ**

画⾯上部にウィンドウが開くので、「**ZOOM Meetingsを開く**」を選択してください。

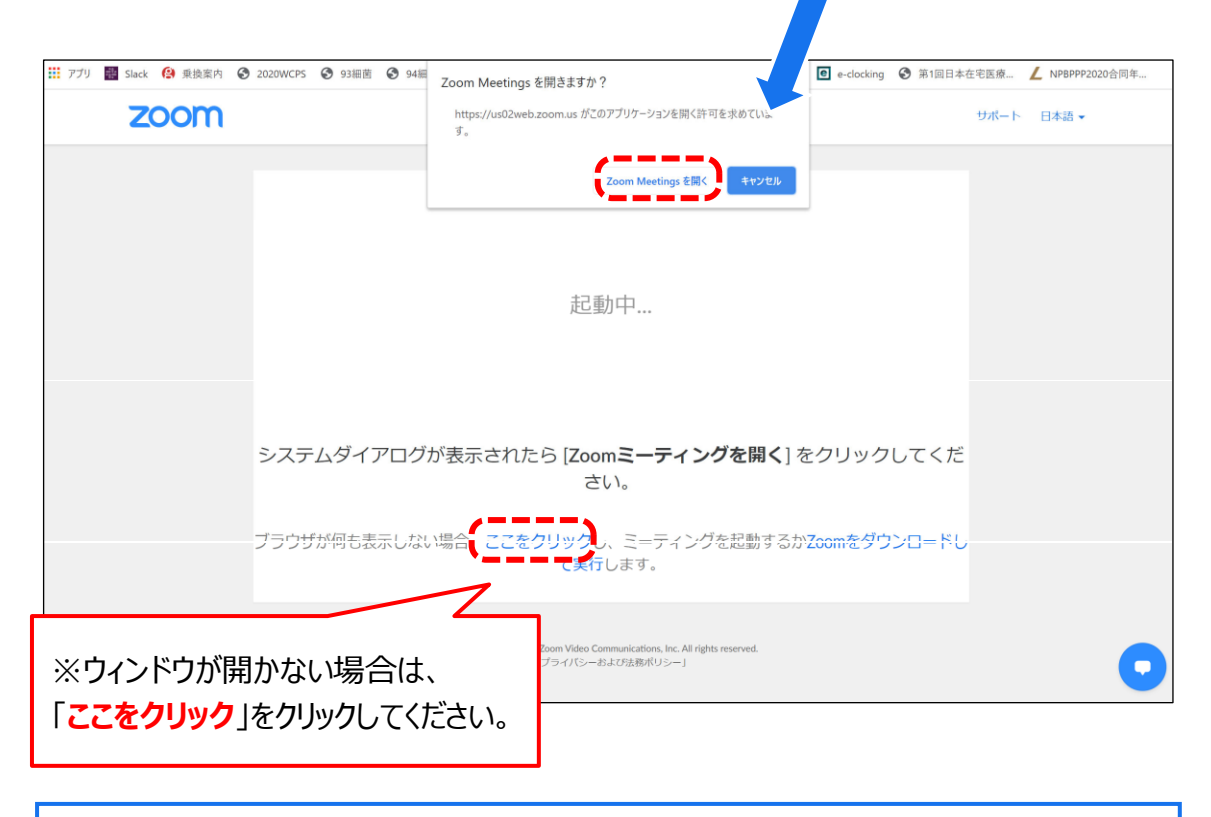

視聴画⾯が立ち上がり、視聴準備完了となります。

# **7) 配信開始前**

配信開始までは、以下の様なメッセージが表⽰されますので開始までそのままお待ちください。

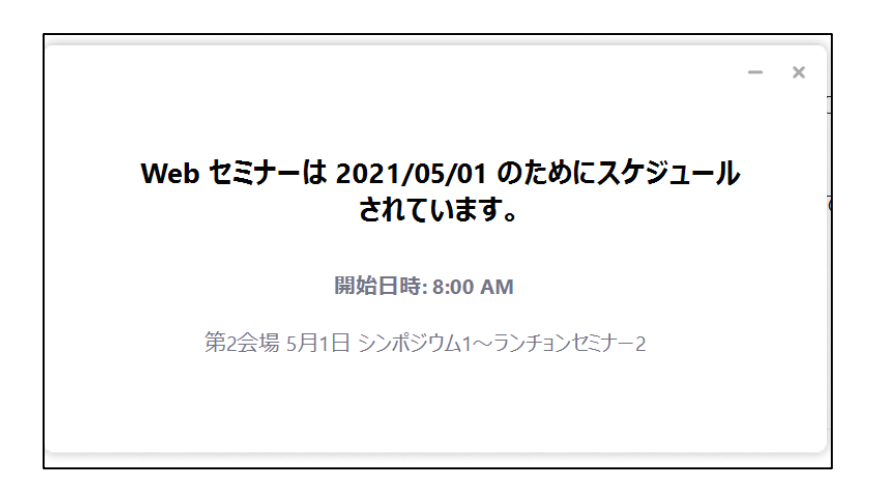

Q. 氏名やアドレスは表示されますか?

 $\Rightarrow$  ZOOM上で氏名やアドレスは表示されません。

事務局の管理上の理由でご登録をお願いしております。

# **8) セキュリティ等の事情でアプリをダウンロードできない場合**

アプリをダウンロードできない場合も、webブラウザで視聴可能です。

①パソコンで視聴URLをクリックすると下記画面が表示されますので、

まず「キャンセル」をクリックしてください。

②その後、ページ下部の「ミーティングを起動」をクリックしてください。

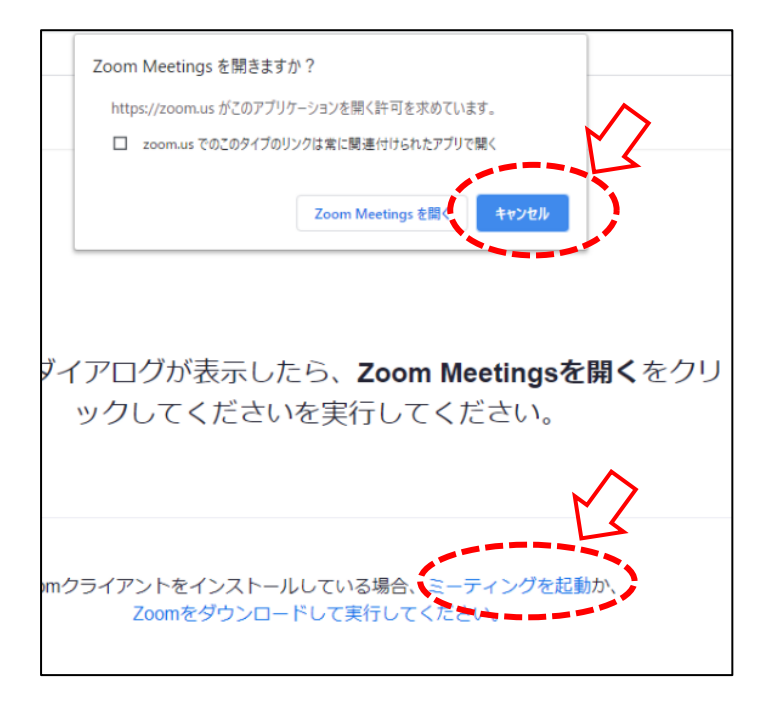

③ページ下部に、「アプリケーションをダウンロードまたは実行出来ない場合はブラウザから起動してください。」 と表示されるので「ブラウザから起動してください」の部分をクリックすると、視聴画面が起動します。

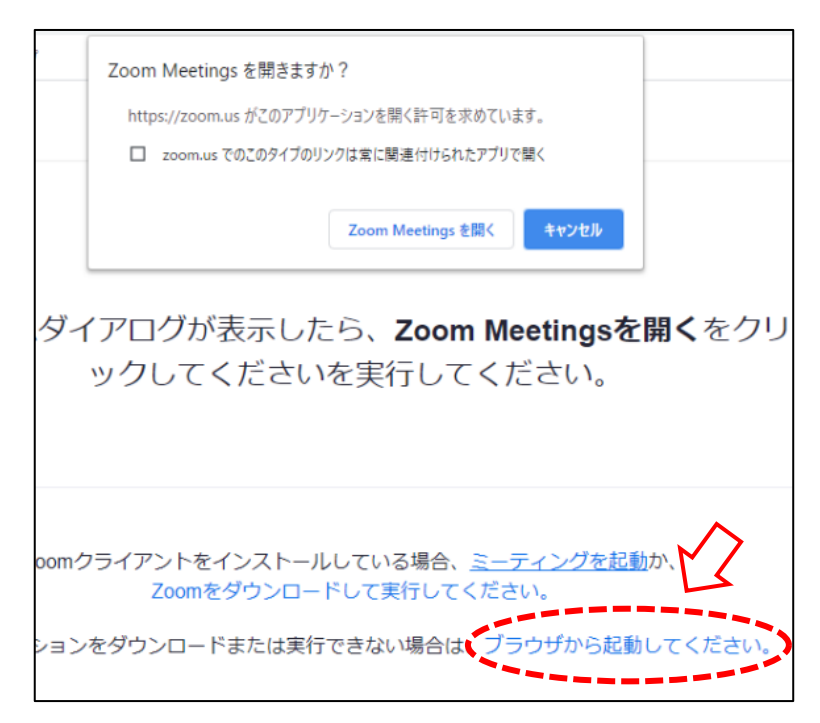

### **9) 視聴画面操作(PC)**

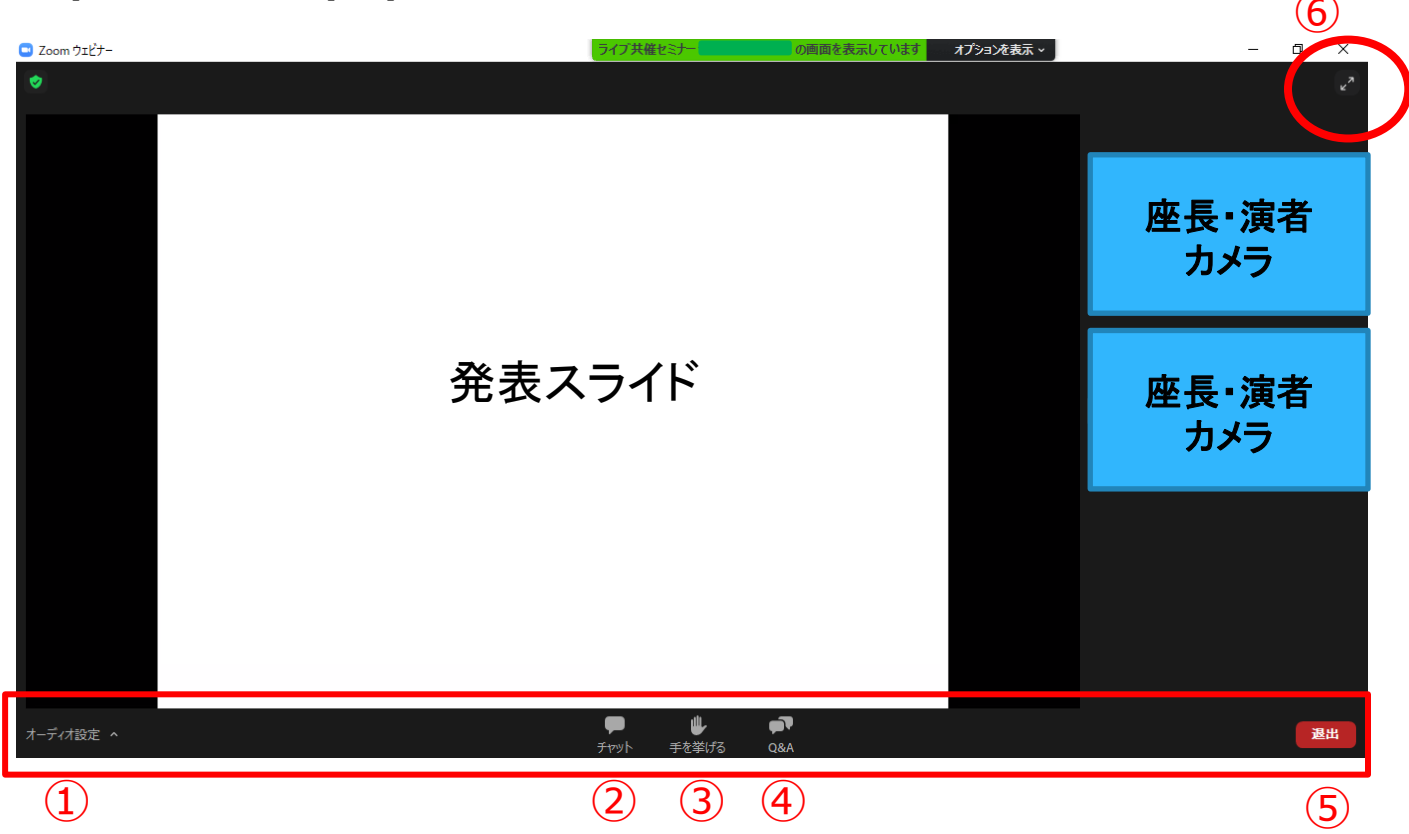

① オーディオ設定 : 使用するスピーカーを設定します。

- ② チャット: 視聴者は使用出来ません。 ※本会では「司会・座長・演者と、ホスト(学術大会運営事務局)との連絡」にのみ使用します。
- 3 手を挙げる:本会では使用しません。
- ④ Q&A︓質疑応答に使用します。
- ⑤ ミーティングから退出︓自身がZOOMサイトから退出できます。
- ⑥ 全画⾯表⽰の設定、解除

**※本会では視聴者は画面共有、音声による発言、カメラの使用はできません。**

### **10) 質疑応答(PC)**

・質問は、「Q&A」機能を使用して、テキストメッセージで受け付けます。

※適宜質問を司会・座長が選び、ZOOM視聴者の代わりに演者に質問していただきます。

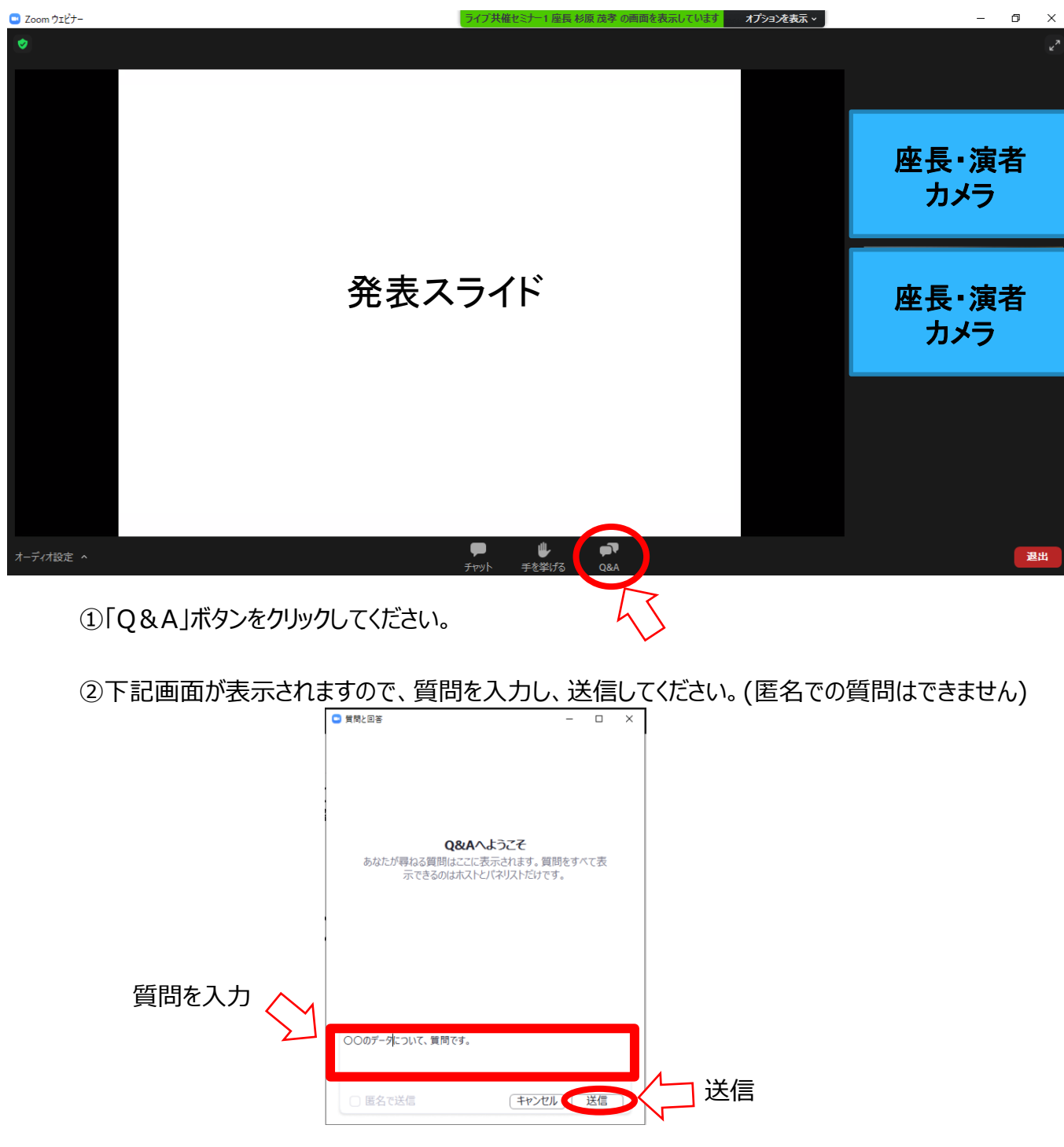

③採用された質問は、司会・座長から口頭で演者に質問されます。

# **1) ライブ配信視聴URLへアクセス**

以下のライブ視聴URLより、

IDとパスワードを入力の上、アクセスください。

【ライブ視聴URL】

[https://k-convention.kijima-p.co.jp/jste37\\_ondemand/](https://k-convention.kijima-p.co.jp/jste37_ondemand/)

# **2) 視聴用ZOOM URLにアクセス**

セッションがいくつかのボタンに分かれて表⽰されております。

視聴されたいセッションのボタンをクリックし、ZOOMにアクセスしてください。

※呼吸療法セミナーのみ参加の方は、呼吸療法セミナーのボタンのみが表示さます。

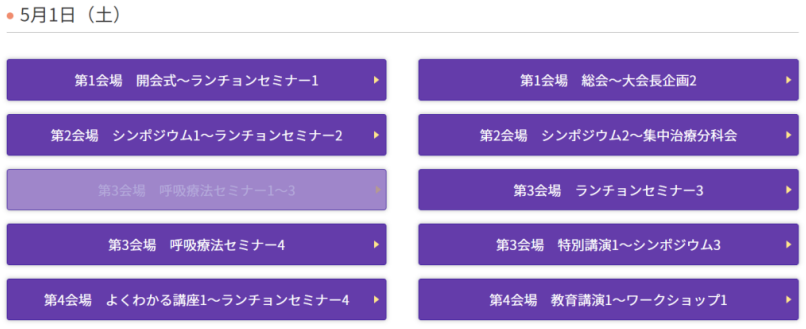

アクセスすると、「このページをZOOMで開きますか」という選択肢が出てきますので、 「開く」を選択してください。

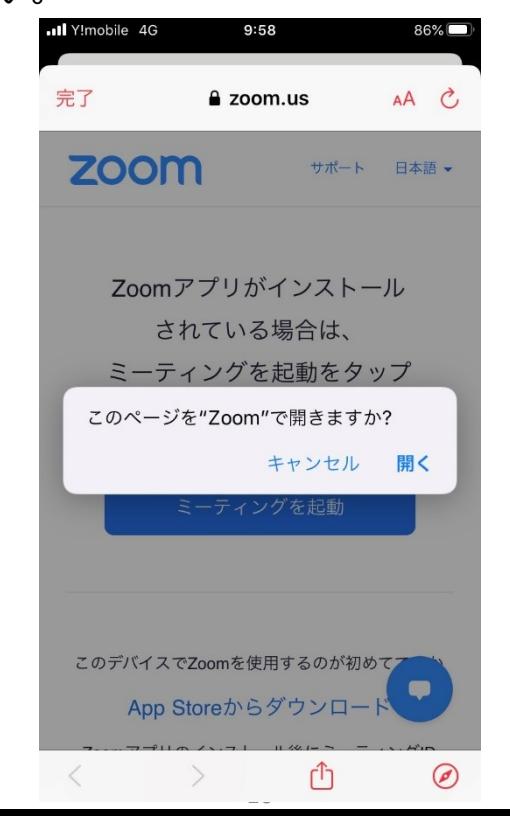

**3) 視聴用ZOOM URLにアクセス②**

**「Webセミナーの登録」という画面になりますので、「表示名」と「メールアドレ ス」を入力し、OKを押してください。**

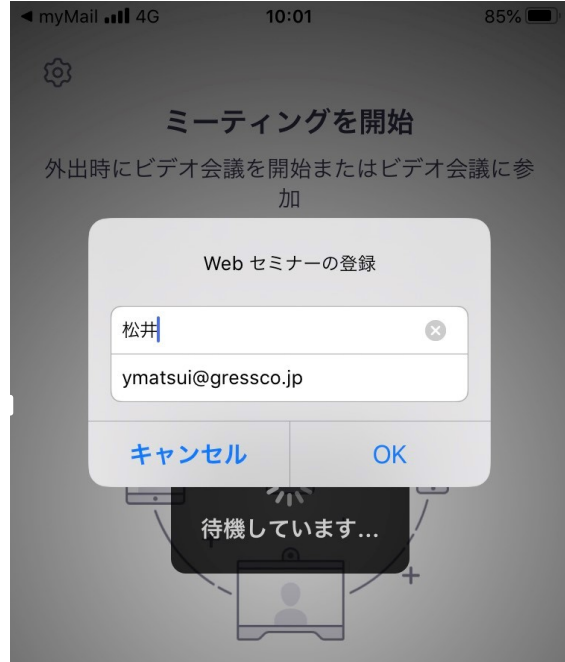

# **4) 配信開始前**

配信開始までは、「このミーティングをホストが開始するまで待機しています」というメッセージが表示されま ので開始までそのままお待ちください。

#### **5) 視聴画面操作**

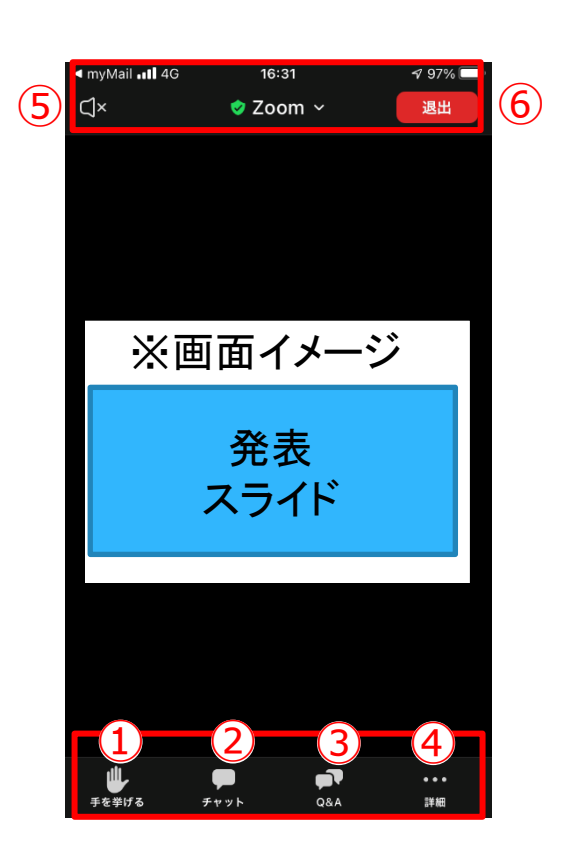

**スマートフォン**

- ① 手をあげる:本会では使用しません。
- ② チャット: 視聴者は使用出来ません。 ※本会では「司会・座長・演者と、ホスト(学術大会運営事務局)との連絡」にのみ使用します。
- 3 Q&A: 質疑応答に使用します。
- ④ 詳細: オーディオ機能の切断、及びウェビナー画面の最小化できます。
- ⑤ 音声をスピーカーに切り替えることができます。
- ⑥ ミーティングから退出︓ご自身がZOOMサイトから退出できます。

**※本会では視聴者は画面共有、音声による発言、カメラの使用はできません。**

# **6) 質疑応答**

・質問は、「Q&A」機能において、テキストメッセージで受け付けます。 ※実施方法はPCと同様です。